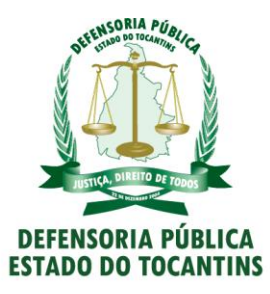

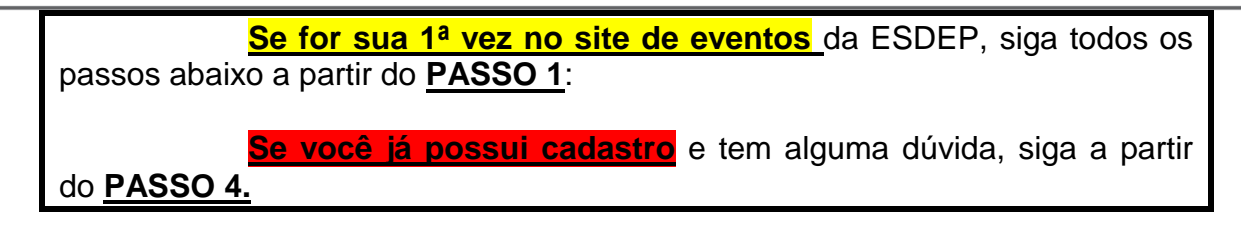

**PASSO 1** - Clique em "Cadastre-se".

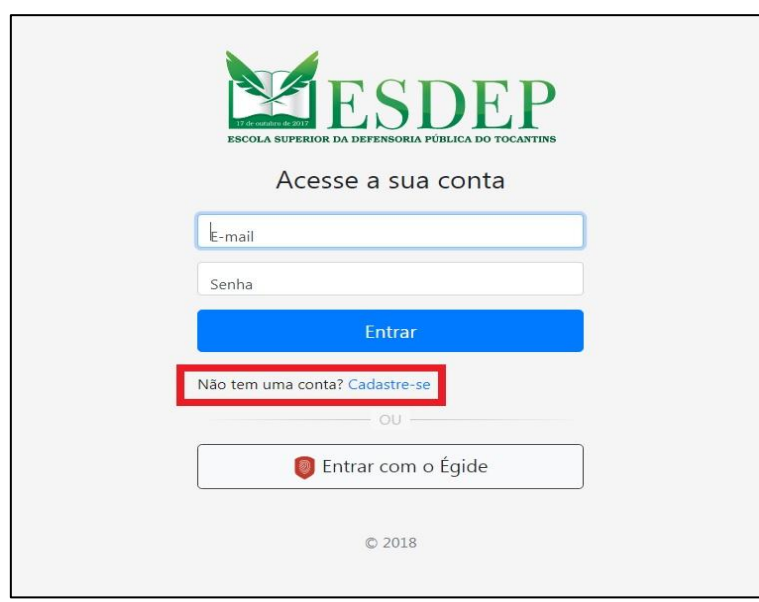

**PASSO 2** – Preencha todos os seus dados e clique em "SALVAR" ao final da página.

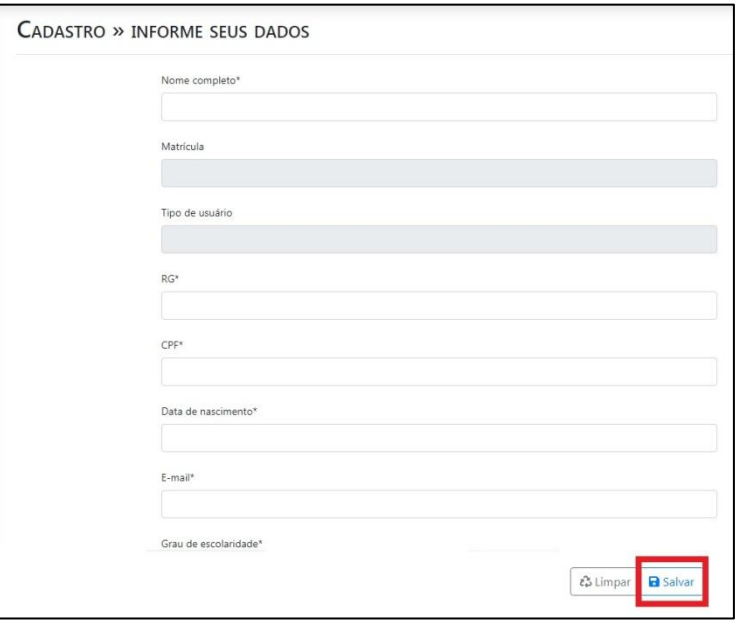

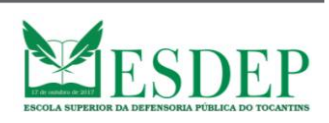

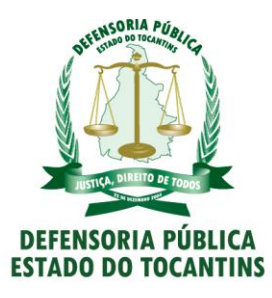

**PASSO 3** – Terminado o cadastro, você será levado de volta para a página inicial e aparecerá o quadro verde no topo da página, confirmando seu cadastro.

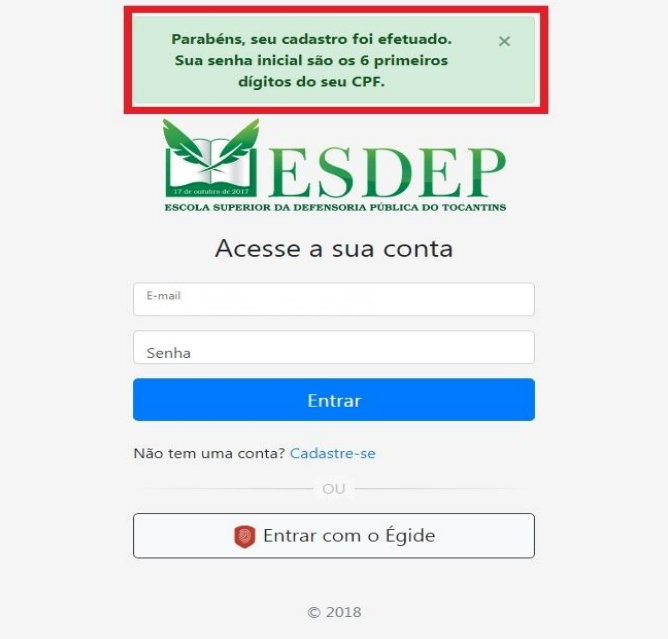

**PASSO 4** – Uma vez feito o cadastro, é hora de se inscrever no evento desejado, com o login no sistema de Eventos da ESDEP.

Digite o email cadastrado no campo indicado e a senha, que são os 06 (seis) primeiros número do seu CPF.

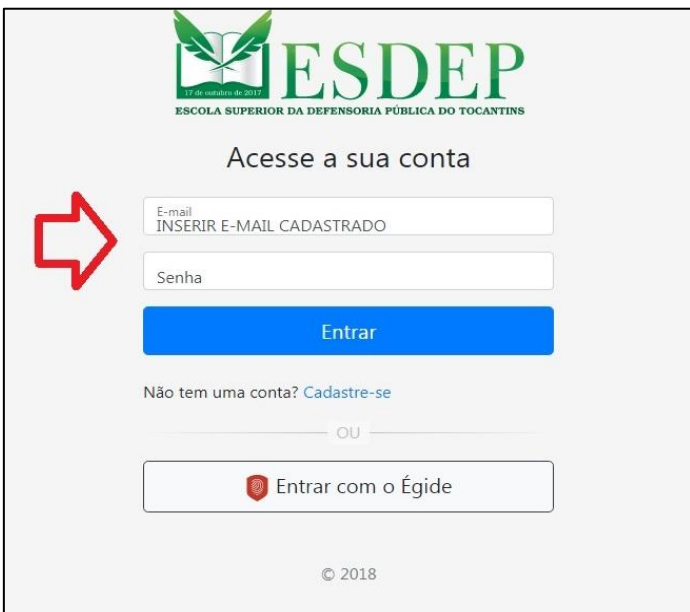

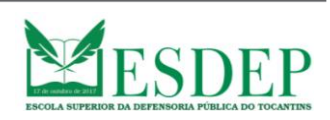

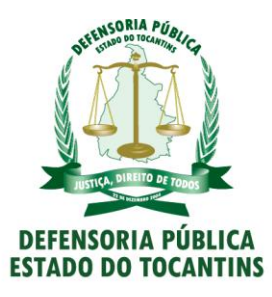

**PASSO 5** – Feito o acesso, conforme o PASSO 4, surgirá a página abaixo com todos os eventos já realizados e em realização pela ESDEP. Para se inscrever no evento desejado, clique no botão azul "Fazer inscrição".

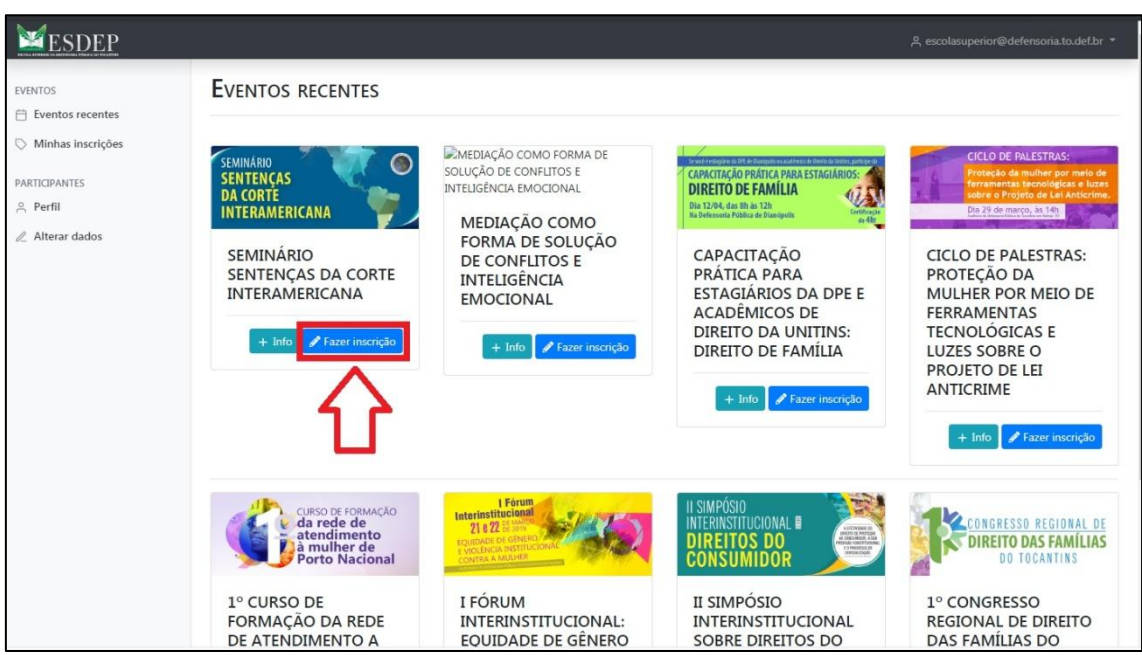

**PASSO 6** – Ao clicar em "Fazer Inscrição", você será levado à página de confirmação da inscrição, que conterá informações adicionais. Clique no botão "Confirmar inscrição".

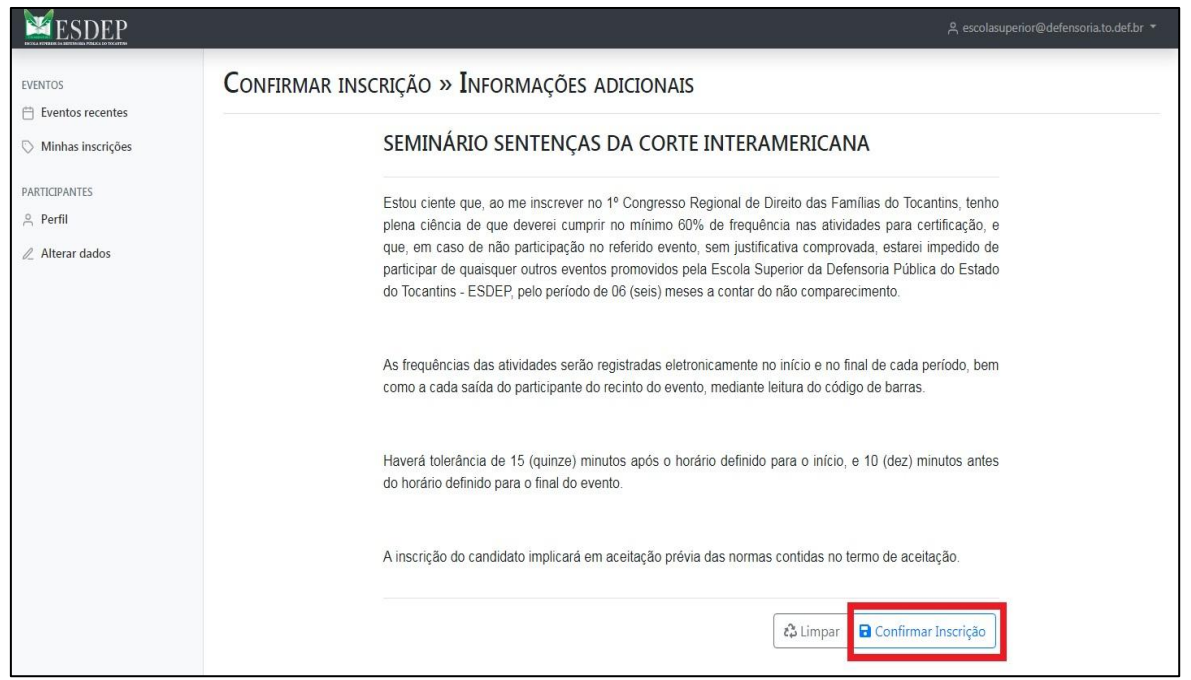

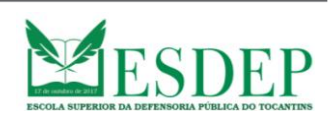

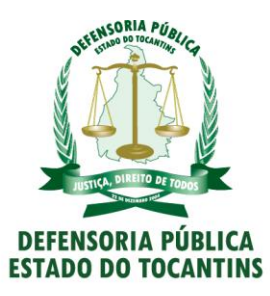

**PASSO 7** – Uma vez tendo clicado em "Confirmar inscrição", você está devidamente inscrito no evento desejado. Será apresentada a página abaixo, confirmando o evento em que se inscreveu, bem como data e horário da inscrição.

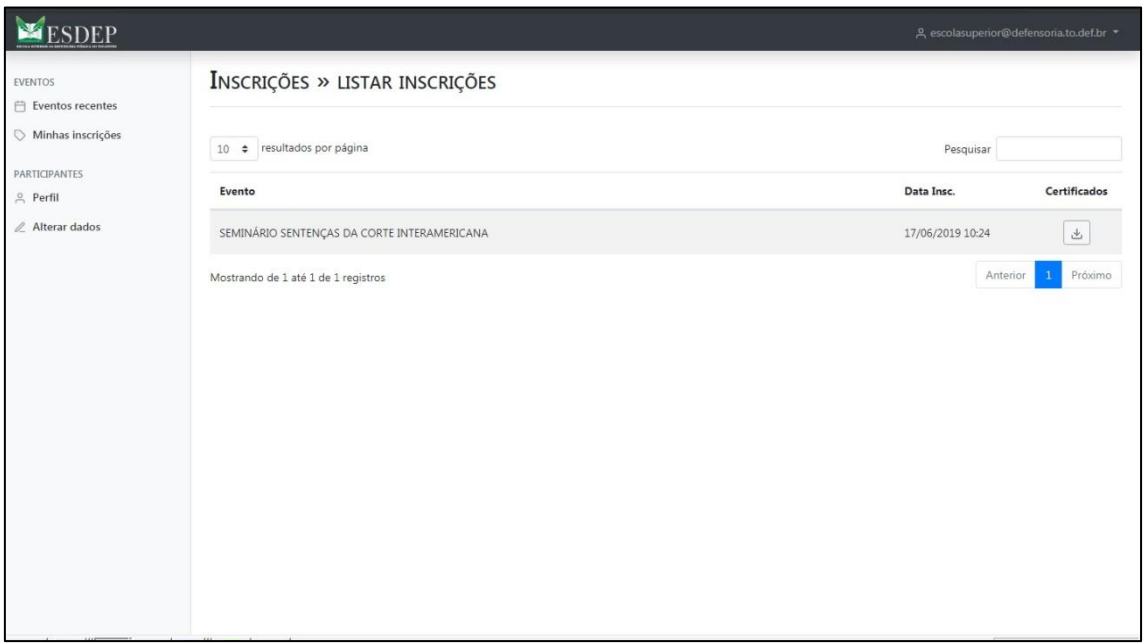

**PASSO 8** – Após realização do evento, o inscrito pode imprimir seu certificado através do sistema de eventos. O interessado deverá fazer login no sistema conforme o PASSO 4, ocasião que será levado à página abaixo e deverá clicar em "Minhas inscrições", do lado esquerdo, conforme mostrado.

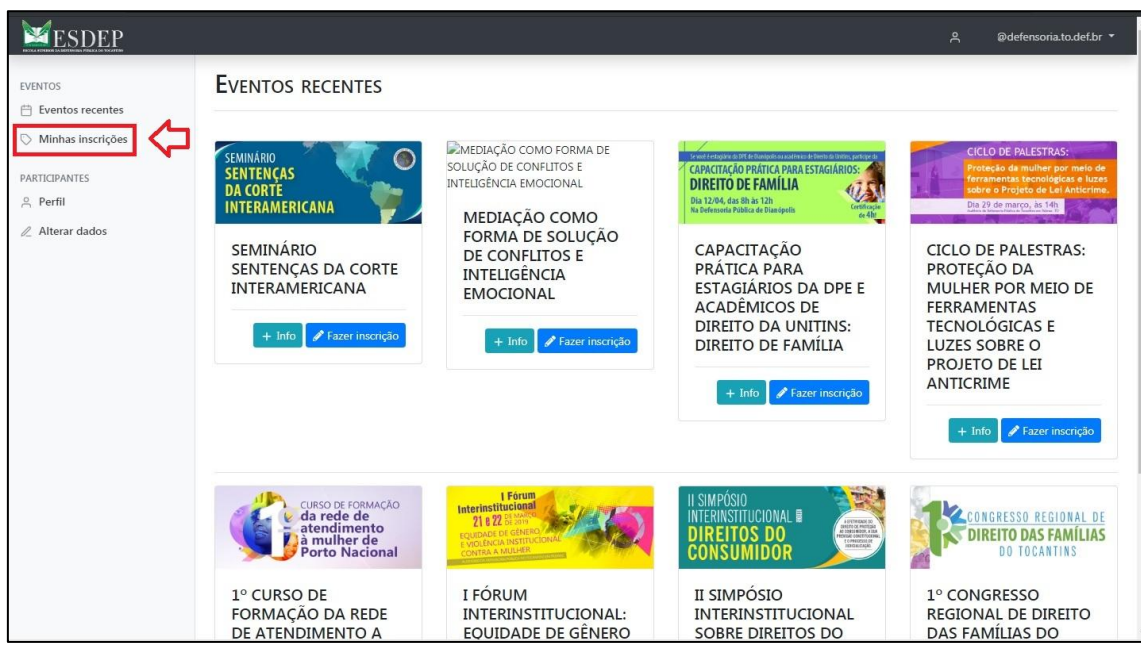

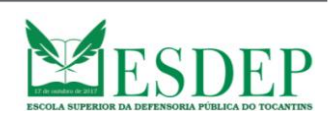

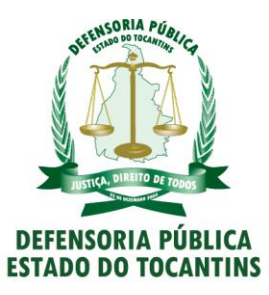

**PASSO 9** – Feito isto, o interessado, caso tenha alcançado o percentual mínimo de presença no evento, estará apto à impressão do seu certificado, devendo clicar no botão indicado no canto direito.

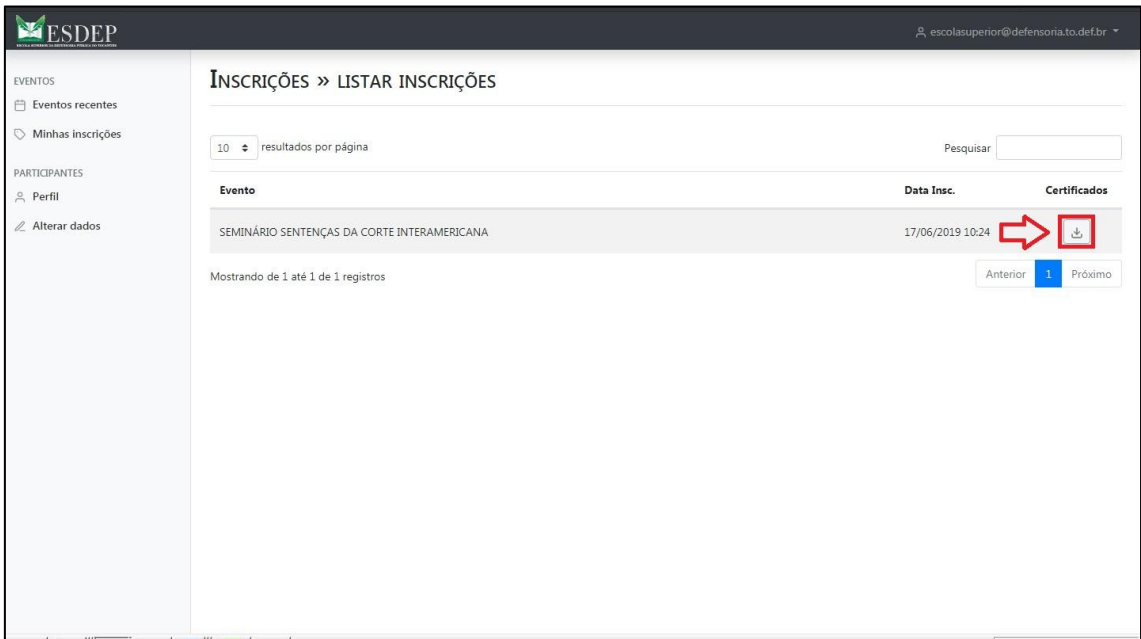

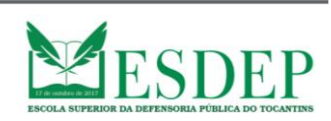